「りそなWebサービス」をご利用のお客さま 各位

2015年12月吉日 株式会社りそな銀行

## 【重要】「SSL3.0」の脆弱性に関する対応のお知らせ

いつも、りそな銀行の「りそなWebサービス」をご利用いただきありがとうございます。

米国 Google 社より、インターネット通信のセキュリティ保護のために使用されている「SSL3.0」に、通信 内容の一部が第三者に解読される恐れのある脆弱性が存在するとの発表がありました。 ※[参考][独立行政法人情報処理推進機構の](http://www.resona-gr.co.jp/resonabank/outlink/link_625.html)WEBサイト(外部サイト)

お客様の情報資産の安全性確保のため、「りそなWebサービス」において以下の日程で「SSL3.0」の 無効化の対応を行います。

# 無効化実施日時 : 2016 年 1 月 4 日(月) 午前6時より

対象サービス : りそなWebサービス

本対応に伴いまして、「SSL3.0」で通信されているお客さまにつきましては、実施日以降、ログインボタ ンを押下した際、「無応答」もしくは「ページを表示できません」等のエラーが発生する可能性がありま す。

一部端末をご利用のお客様にはご不便をおかけいたしますが、ご理解いただきますようお願いいたし ます。

※本サービスの動作確認済環境では、「SSL3.0」ではなく、より安全性の高い「TLS1.0」以上のバージョ ンが選択されているため、現段階では安全性への影響はございません。

しかしながら、動作確認外の環境(特に「Windows XP(SP2 以下)」・「Internet Explorer 6 以下」)をご利 用のお客さまは、サービスがご利用いただけなくなる可能性が高いため、最新の OS/ブラウザへの更 新をお願い致します。

## <ブラウザの設定状況の確認および設定変更の手順>

SSL3.0 を無効化し、TLS 1.0、TLS 1.1、および TLS 1.2 を有効にする手順

○Internet Explorerをご利用の場合

(1)Internet Explorer の [ツール] メニューの [インターネット オプション] をクリックします。 (2)[インターネット オプション] ダイアログ ボックスの [詳細設定] タブをクリックします。 (3)[セキュリティ] カテゴリの中の、[SSL 2.0 を使用する]、[SSL 3.0 を使用する]のチェックボックスに チェックがついている場合はチェックを外し、[TLS 1.0 を使用する]、[TLS 1.1 の使用]、および[TLS 1.2 の使用]にチェックいただき、[適用] をクリックします。

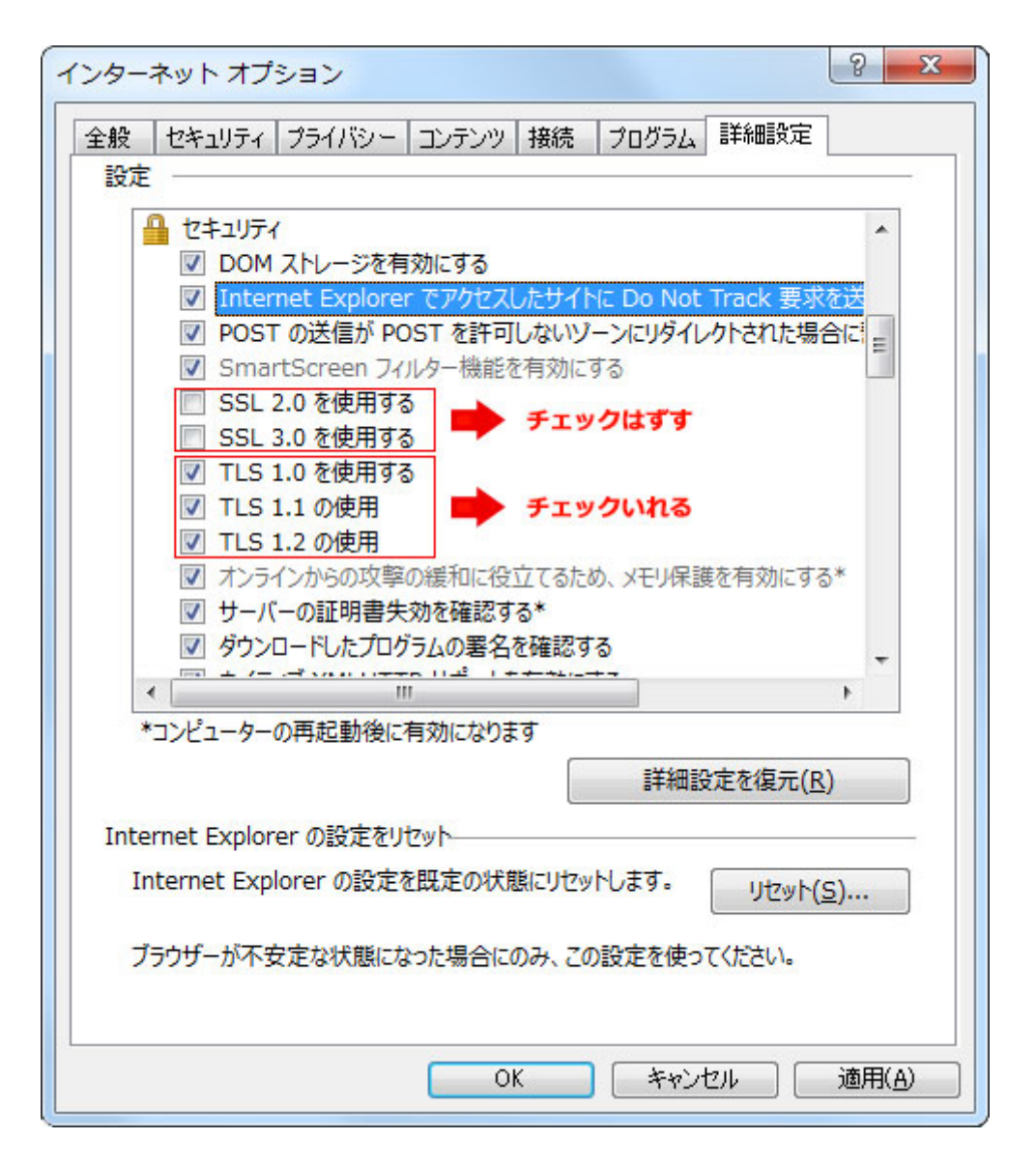

(4)Internet Explorer を再起動します。

## ○Firefoxをご利用の場合

Firefox の最新版はすでに、「SSL 3.0」方式での接続を無効にしており、かつ、標準で「TLS」での接続と なっていますので、最新版をご利用のお客さまはご対応不要です。 最新版以外をご利用のお客さまは、最新版へ更新いただくことにより、「SSL 3.0」の脆弱性を回避する ことができます。

## ○Apple社製品をお使いの場合

SSL 3.0 の脆弱性に対応したソフトウェアアップデートが Apple 社から提供されています。 ソフトウェアをアップデートしていただくことにより、「SSL 3.0」の脆弱性を回避することができます。

以上